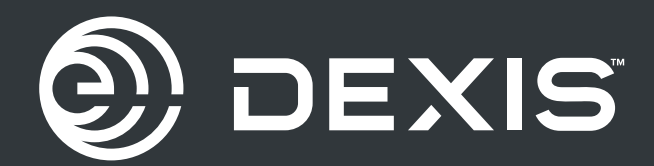

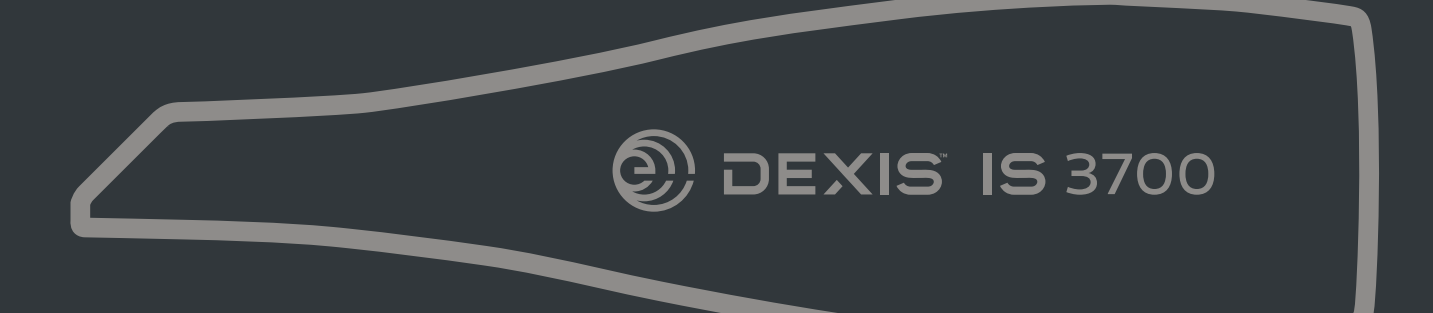

# **IS 3700**

**User and Installation Guide** 

## Hinweis

© Dental Imaging Technologies Corporation, 2022. Änderungen vorbehalten. Weder Dental Imaging Technologies Corporation noch eine der Niederlassungen haftet für Fehler in diesem Dokument oder Folgeschäden, die aus der Bereitstellung, dem Inhalt oder der Verwendung dieses Dokuments entstehen.

Kein Teil dieser Publikation darf ohne die vorherige schriftliche Zustimmung reproduziert, in einem Datenabrufsystem gespeichert, in andere Sprachen übersetzt oder auf irgendeine Weise übertragen werden, weder elektronisch, mechanisch, als Fotokopie, Aufnahme oder anderweitig.

Wir empfehlen Ihnen, sich gut mit diesem Handbuch vertraut zu machen, um Ihr System effektiv einsetzen zu können.

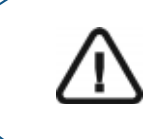

WARNUNG: Sie sollten das Benutzerhandbuch "Sicherheitshinweise, gesetzliche Vorschriften und technische Daten für IS 3700" lesen, bevor Sie das IS 3700 System verwenden.

Alle Marken und eingetragenen Marken sind Eigentum der jeweiligen Inhaber.

Die IS 3700 ist ausschließlich für professionelle Anwender gedacht.

Gemäß US-amerikanischen Gesetzen darf dieses Gerät nur von Zahnärzten oder in deren Auftrag handelnden Personen erworben werden.

Name des Handbuches: *IS 3700 Benutzer- und Installationshandbuch*  Teilenummer: TA1306\_de Versionsnummer: 05 Druckdatum: 2022 - 05

Der IS 3700 entspricht der Medizinprodukteverordnung (EU) 2017/745 und den Medizinprodukteverordnungen von 2002 (SI 618), die durch die EU-Austrittsverordnungen von 2019 (SI 791) und 2020 (SI 1478) geändert wurden.

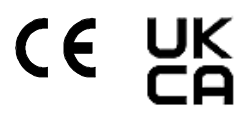

## Inhalt

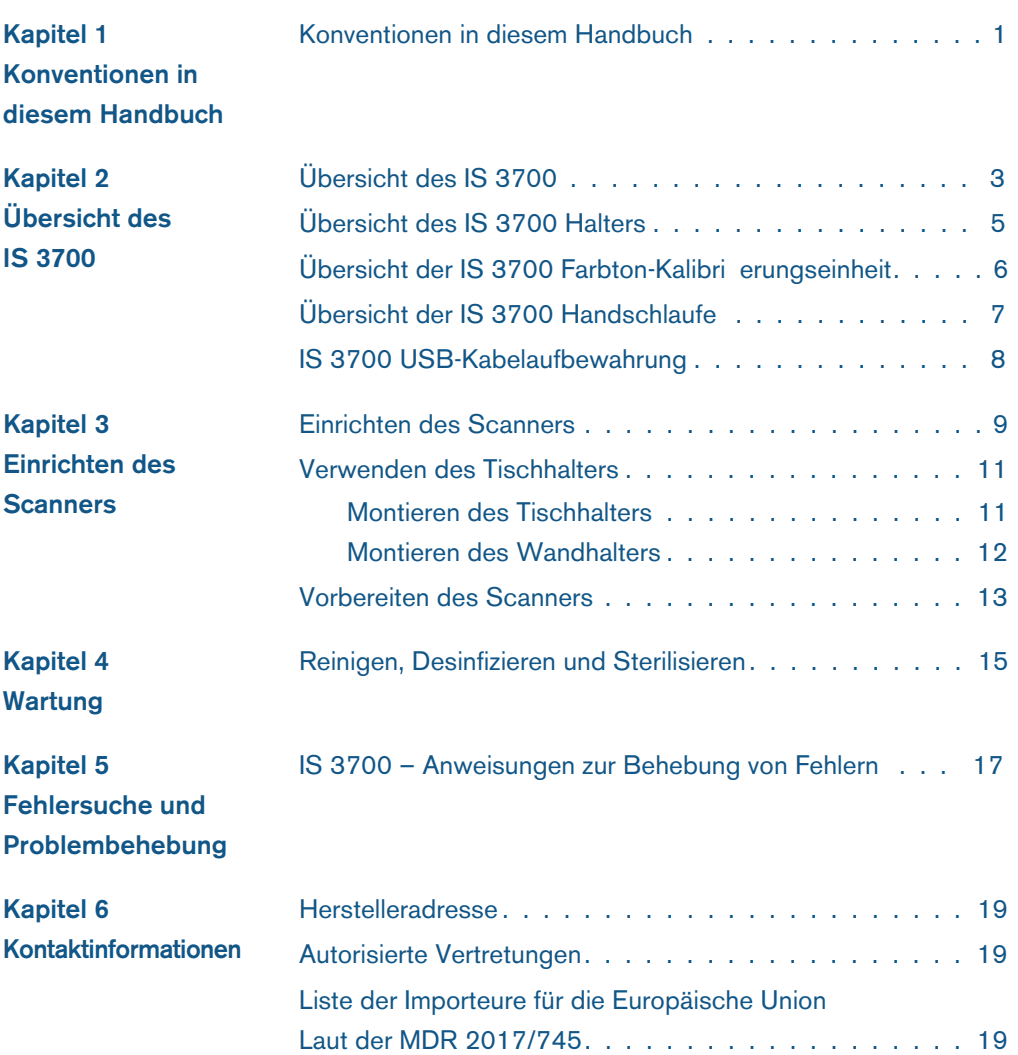

# 1 Konventionen in diesem Handbuch

#### Konventionen in diesem Handbuch

Folgende zusätzliche Angaben heben wichtige Informationen hervor oder weisen auf mögliche Gefahren für den Bediener oder für das Gerät hin:

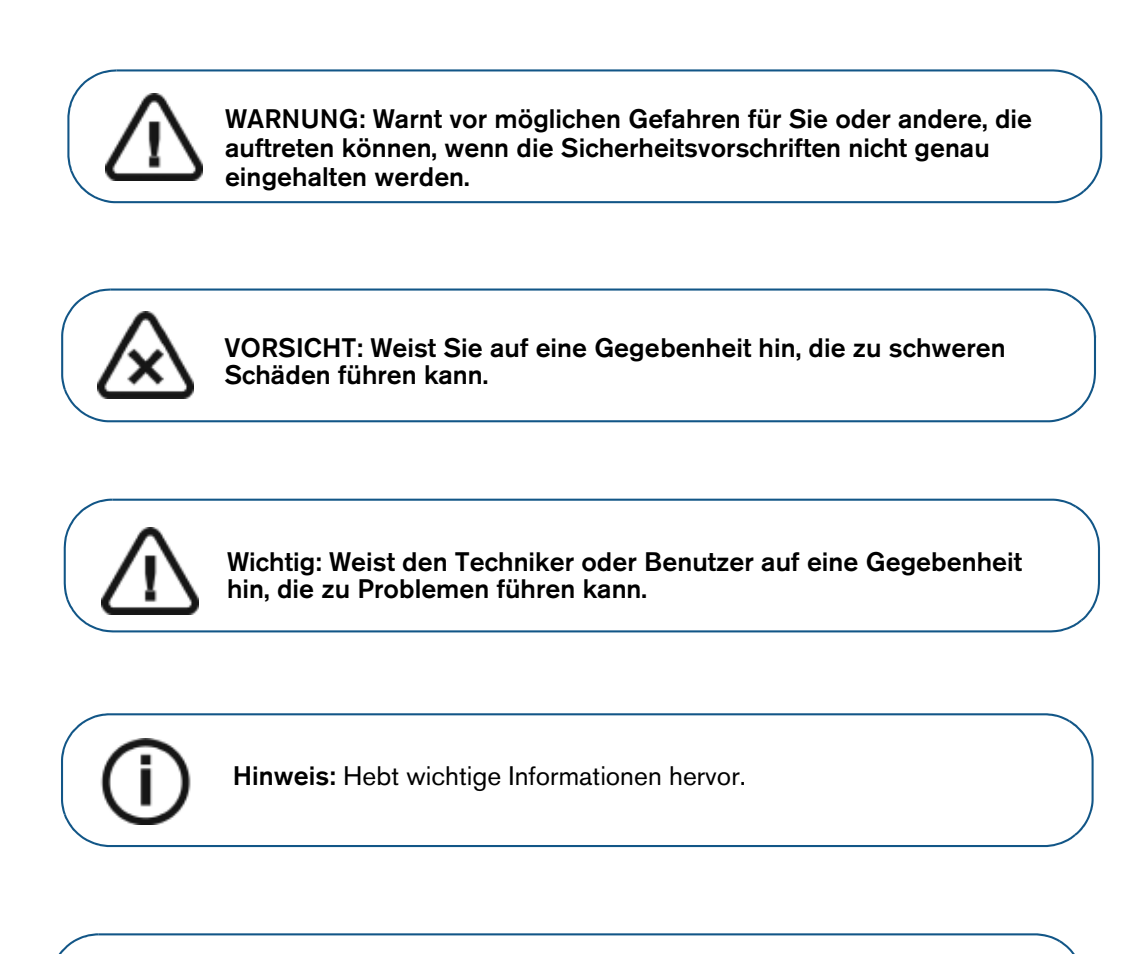

Tipp: Gibt zusätzliche Informationen und Hinweise.

 $\mathbf{1}$ 

# 2 Übersicht des IS 3700

Der IS 3700 ist zum Aufnehmen von 3D-Standbildern in den folgenden Modi vorgesehen:

- **Unterkiefer**
- **Oberkiefer**
- · Bukkale Bissregistrierung

#### Übersicht des IS 3700

#### Abbildung 1 Übersicht der IS 3700 Komponenten

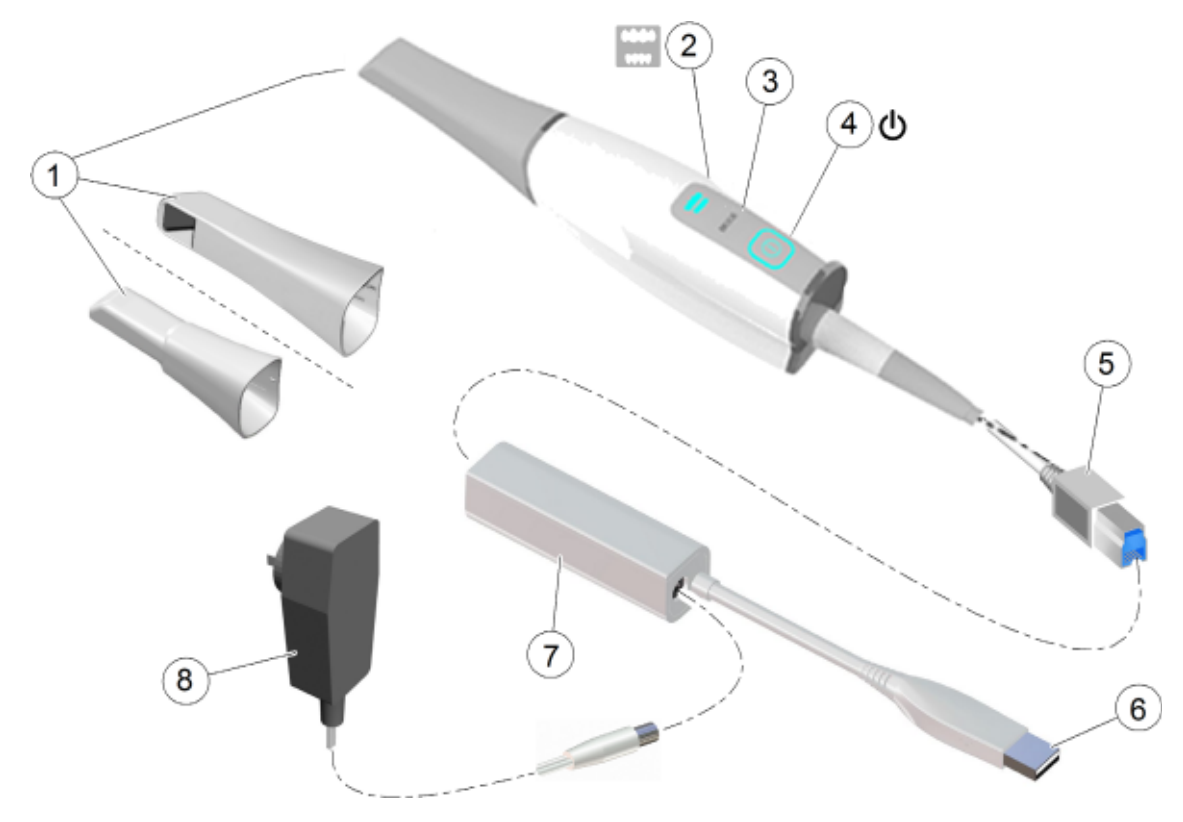

1 Wiederverwendbare Spitze Es gibt drei Arten von Spitzen: Normal nach unten gerichtet; zur linken Seite; sowie posterior nach unten gerichtet. Hinweis: Die posteriore Spitze ermöglicht bequemes Scannen in schwer zugänglichen Bereichen. Die posteriore Spitze ist für das Scannen von Quadranten bestimmt und sollte nicht zum Scannen des kompletten Zahnbogens verwendet werden.

Die abnehmbaren Scannerspitzen können bis zu 20 Mal autoklaviert werden. Entsorgen Sie die Spitze nach 20 Zyklen. Wenn Sie den Autoklavzyklus bei 134°C auf nicht mehr als 4 Minuten begrenzen, können Sie die Spitze bis zu 60 Mal autoklavieren. Weitere Informationen hierzu finden Sie im Benutzerhandbuch Sicherheitshinweise, gesetzliche Vorschriften und technische Daten zur IS 3700 Familie .

2 Modusanzeigen · · · · Unterkiefer-Scanmodus Oberkiefer-Scanmodus · Modus für die bukkale Bissregistrierung Hinweis: Die Modusanzeigen und die Ein-/Aus-Taste blinken schnell, wenn der Scanner überhitzt ist. 3 Modustaste Drücken Sie die Taste, um zwischen den verschiedenen Modi umzuschalten. 4 Ein-/Aus-Taste · Drücken Sie die Taste 1 Sekunde zum Einschalten. · Drücken Sie die Taste 3 Sekunden zum Ausschalten. Stromversorgungsanzeige-LED: · Der Scanner ist aktiv. Verändert sich die Helligkeit allmählich von · dunkel zu hell und von hell zu dunkel, dann ist der Scanner nicht angeschlossen oder wird nicht vom Computer erkannt. SLOW  $>>$  BLINKING << Wenn das Licht schnell blinkt und das Symbol · Überhitzung angezeigt wird, platzieren Sie den Scanner für 5 bis 10 Minuten im Halter. Der Scanner ist inaktiv und kühlt ab. RAPID<br>>> BLINKING << · Ausgeschaltet.5 Scanner-Anschluss In die große Steckdose am Ende der Powerbox. 6 USB-Kabel Ein Ende des Kabels ist mit der Powerbox fest verdrahtet und das andere Ende wird mit dem USB-Port am Computer angeschlossen. 7 Powerbox/Kabel Schließen Sie den Scanner an den Netzadapter an. 8 Netzadapter **Ein Ende des Adapters wird in die kleine Buchse an der Powerbox und** das andere Ende wird in die Steckdose eingeführt.

### Übersicht des IS 3700 Halters

Der Halter kann als Tisch- oder Wandhalter verwendet werden. Platzieren Sie den Scanner im Halter, wenn Sie ihn nicht benutzen.

#### Abbildung 2 Der Scanner im Tischhalter

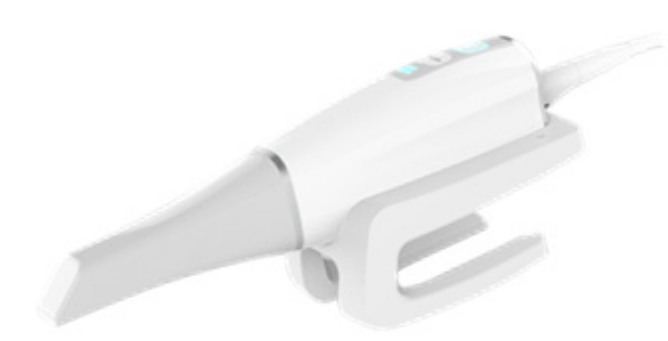

#### Abbildung 3 Der Scanner im Wandhalter

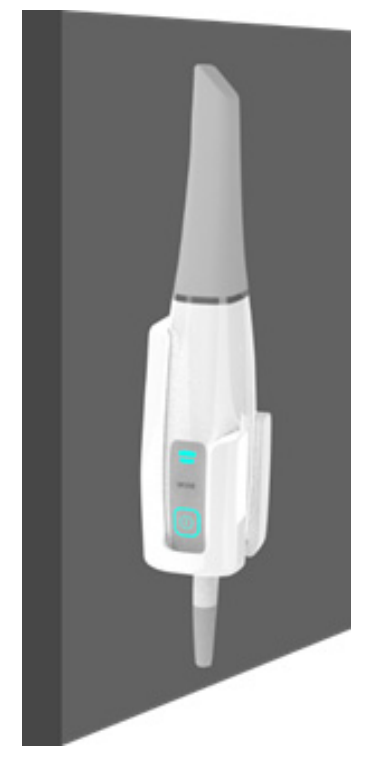

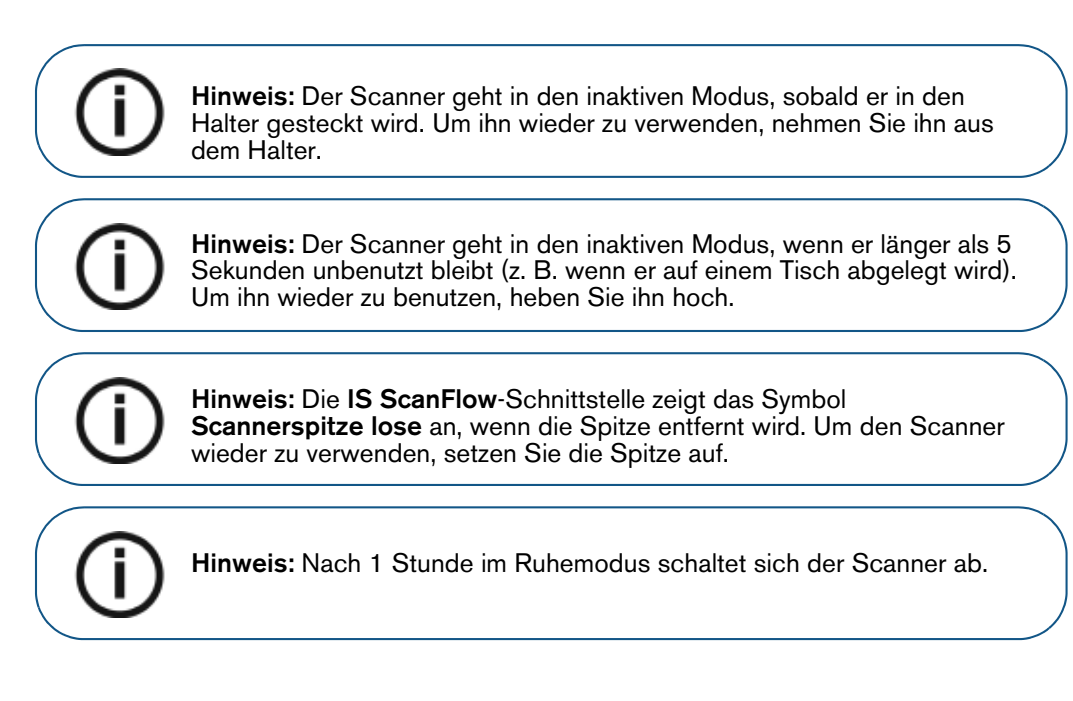

#### Übersicht der IS 3700 Farbton-Kalibrierungseinheit

Verwenden Sie nach 50 Stunden Scannen (ca. 13 Tage) die Farbton-Kalibrierungseinheit, um den Scanner neu zu kalibrieren.

#### Abbildung 4 Farbton-Kalibrierungseinheit

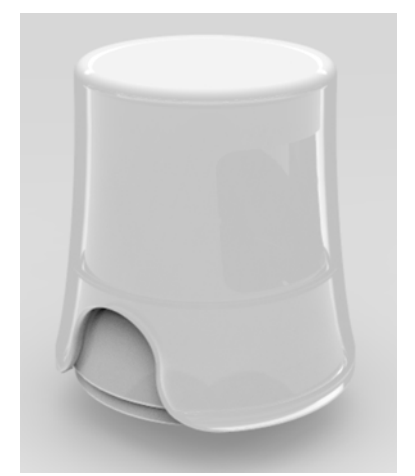

Befolgen Sie diese Empfehlungen:

- Lassen Sie die Kappe auf der Kalibriereinheit, bis Sie sie benötigen.
- Setzen Sie immer eine gereinigte und sterilisierte Spitze auf den Scanner auf, bevor Sie die Farbton-Kalibrierungseinheit anbringen.
	- · Bringen Sie die Farbton-Kalibrierungseinheit an der normalen Spitze mit der normalen Öffnung an.
	- Bringen Sie die Farbton-Kalibrierungseinheit an der seitlichen Spitze mit der Seitenöffnung an.

· Drücken Sie die Farbton-Kalibrierungseinheit beim Anbringen auf der Spitze bis zum Ende.

Hinweis: Die posteriore Spitze kann nicht für die Farbtonanpassung verwendet werden.

- · Berühren Sie die Graukarte in der Farbton-Kalibrierungseinheit nicht und setzen Sie sie keinen Flüssigkeiten aus.
- Bewahren Sie die Kalibrierungseinheit vor Licht, Hitze und Feuchtigkeit geschützt auf.
- · Bestellen Sie eine neue Farbton-Kalibrierungseinheit, wenn die Qualitätsprüfung der Graukarte bei der Durchführung einer Kalibrierung fehlschlägt oder wenn sich die Farbton-Kalibrierungseinheit dem Verfallsdatum nähert.

Weitere Informationen finden Sie im IS ScanFlow Benutzerhandbuch .

#### Übersicht der IS 3700 Handschlaufe

Befestigen Sie die Handschlaufe an der Öse am Ende des Scanners.

#### Abbildung 5 IS 3700 mit Handschlaufe

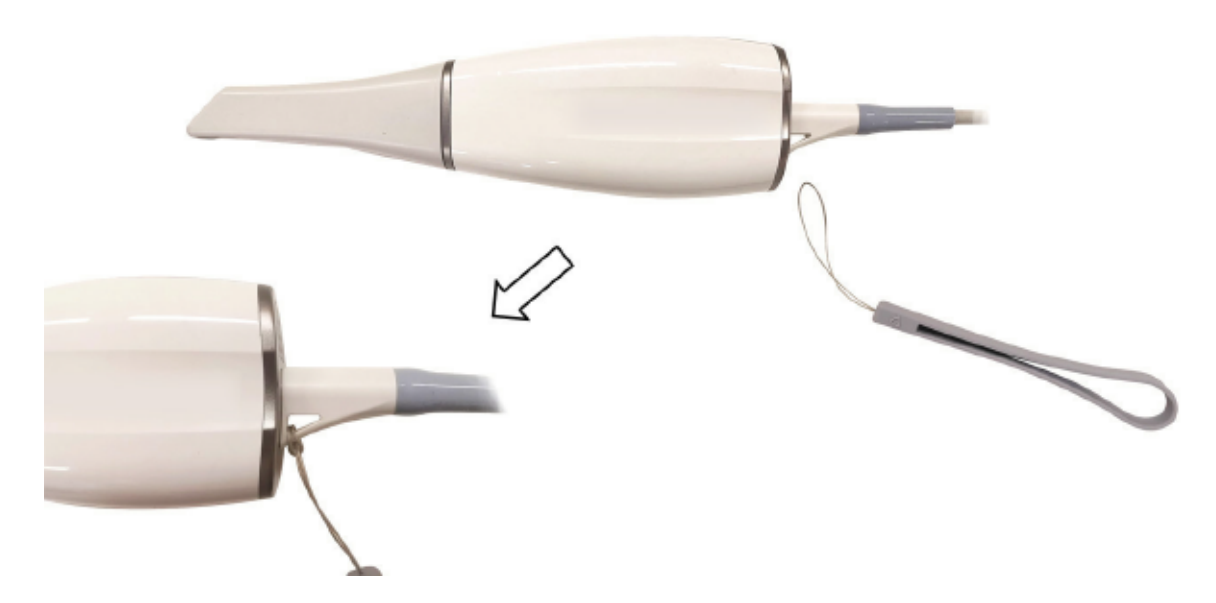

Befolgen Sie diese Empfehlungen:

- · Vergewissern Sie sich, dass sich die Handschlaufe und die Öse der Handschlaufe in gutem Zustand befinden, bevor Sie die Hand durch die Handschlaufe führen.
- · Wenn Sie an der Handschlaufe sichtbaren Verschleiß feststellen, entsorgen Sie die Handschlaufe und bestellen Sie Ersatz-Handschlaufen.

#### Abbildung 6 Verwenden des IS 3700 mit Handschlaufe

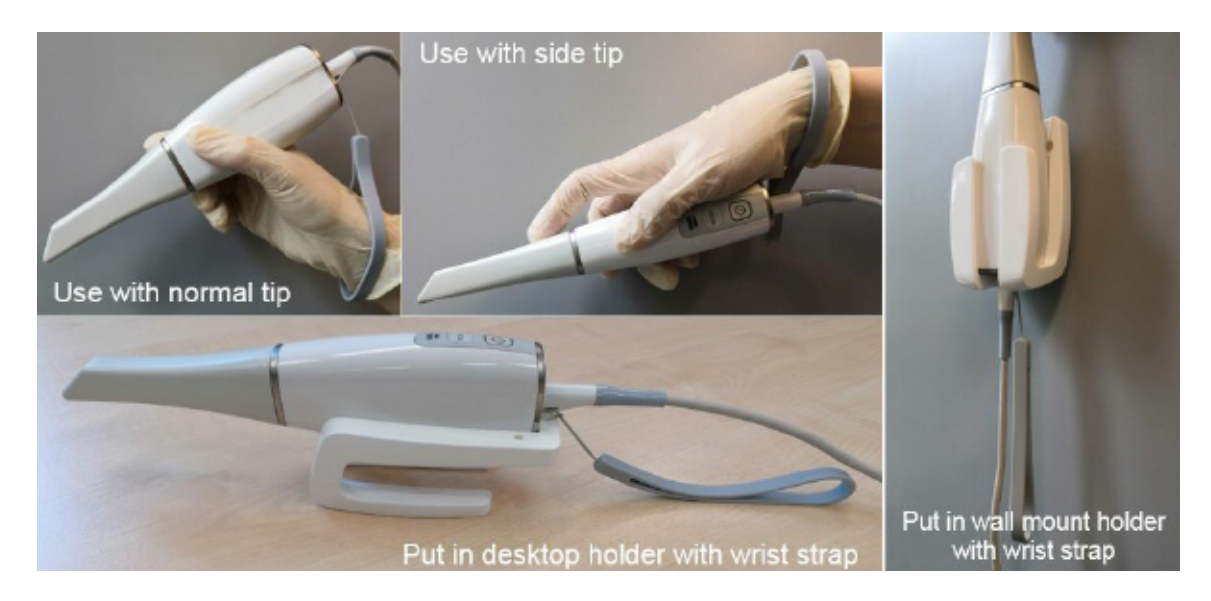

Es wird empfohlen, beim Scannen die Handschlaufe zu verwenden, um ein versehentliches Herunterfallen des Scanners zu vermeiden.

#### IS 3700 USB-Kabelaufbewahrung

Um Beschädigungen am USB-Kabel des Scanners zu vermeiden, sollten Sie es lose aufwickeln und Biegen in engen Winkeln sowie scharfes Knicken des Kabels vermeiden. Dies gilt insbesondere für den Anschlussbereich des Kabels am Scanner.

Abbildung 7 Korrekte Aufbewahrung des Scanner-Kabels

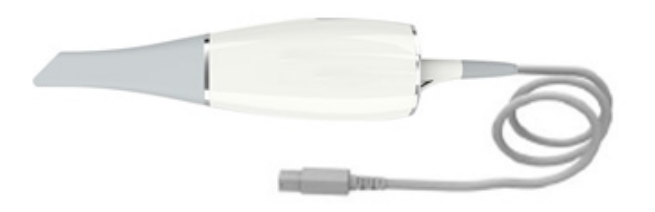

Wickeln Sie das Kabel nicht um den Griff des Scanners und knicken Sie es nicht stark.

Abbildung 8 Falsche Aufbewahrung des Scanner-Kabels

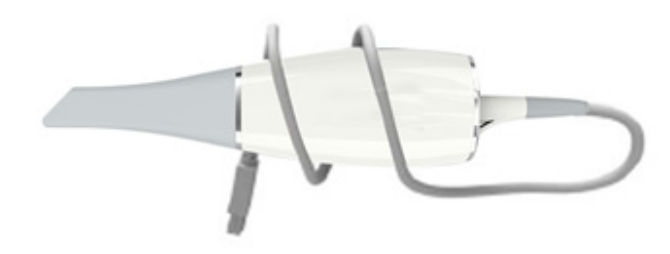

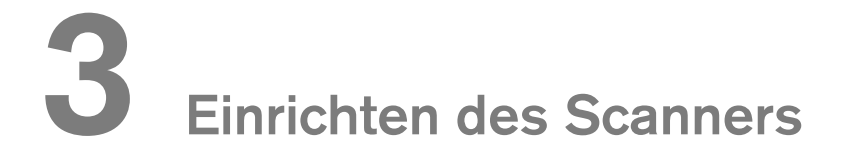

#### Einrichten des Scanners

So richten Sie den Scanner ein:

- 1 Fordern Sie die IS ScanFlow Software an (unter www.dexis.com/en-us/download-center
- 2 Klicken Sie auf den Link in der E-Mail, die Sie erhalten haben, und doppelklicken Sie auf den Datei InstallationWizard.iso, um die Dateien zu extrahieren.
- 3 Doppelklicken Sie auf autorun.exe. Es wird ein Fenster mit der Lizenzvereinbarung angezeigt.
- 4 Bestätigen Sie die Lizenzvereinbarung. Das Fenster System Check wird angezeigt.
- 5 Wenn die Systemprüfung abgeschlossen ist, klicken Sie auf . Das Fenster Prerequisites wird angezeigt.
- 6 Wenn die Prüfung der Voraussetzungen abgeschlossen ist, klicken Sie auf . Das Fenster IS ScanFlow Maintenance Toolkit wird angezeigt und die Installation beginnt.
- 7 Wenn die Installation abgeschlossen ist, wird das Fenster Tutorials angezeigt. Klicken Sie auf das Video für den von Ihnen verwendeten Scannertyp, um ein Einrichtungsvideo anzusehen. Wenn Sie

fertig sind, klicken Sie auf . Das Fenster Fertig stellen wird angezeigt.

- 8 Klicken Sie auf Beenden.
- 9 Schieben Sie eine der Spitzen fest auf das Ende des Scanners. Achten Sie darauf, dass der Pfeil am Ende der Spitze auf den Pfeil am Zierring ausgerichtet ist.

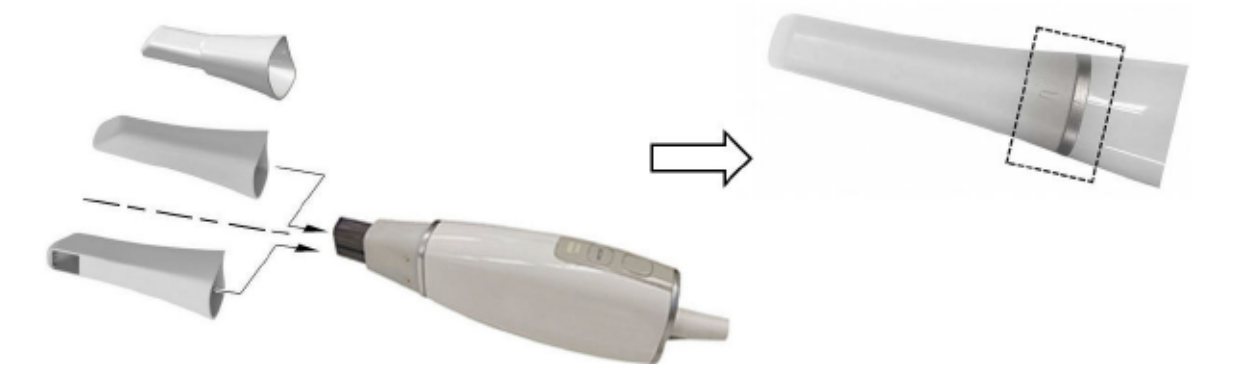

10 Stecken Sie den Scanner-Stecker (A) in den großen Steckanschluss am Ende der Powerbox (B) und stecken Sie das DC-Netzteil in den kleinen Steckanschluss an der Powerbox. Schließen Sie das USB-Kabel (D) an den Computer an und stecken Sie den Netzadapter (E) in die Steckdose.

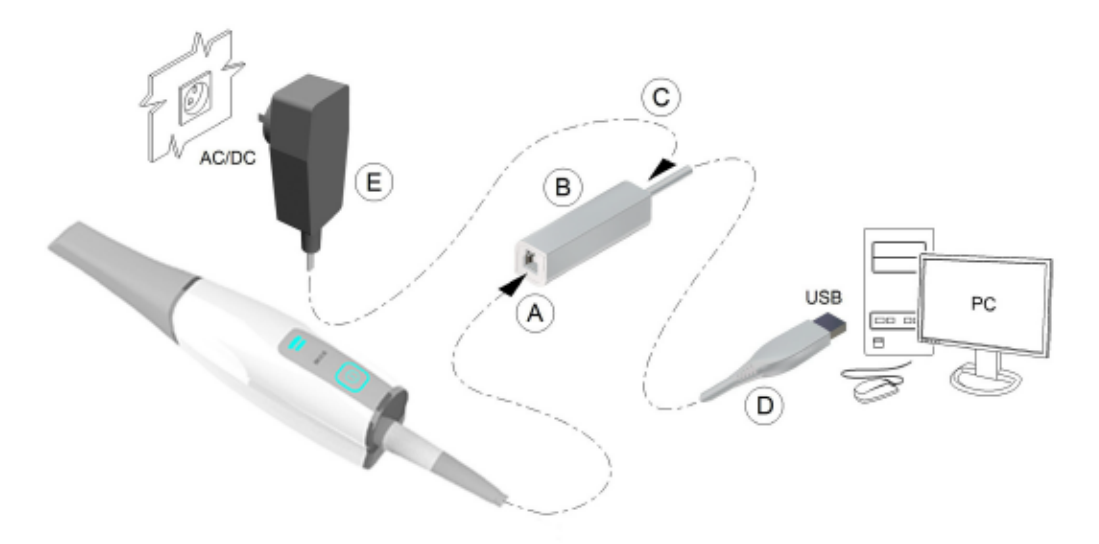

11 Drücken Sie 1 Sekunde lang die Ein-/Aus-Taste, um den Scanner einzuschalten. Achten Sie darauf, dass die Stromversorgungsanzeige blau leuchtet.

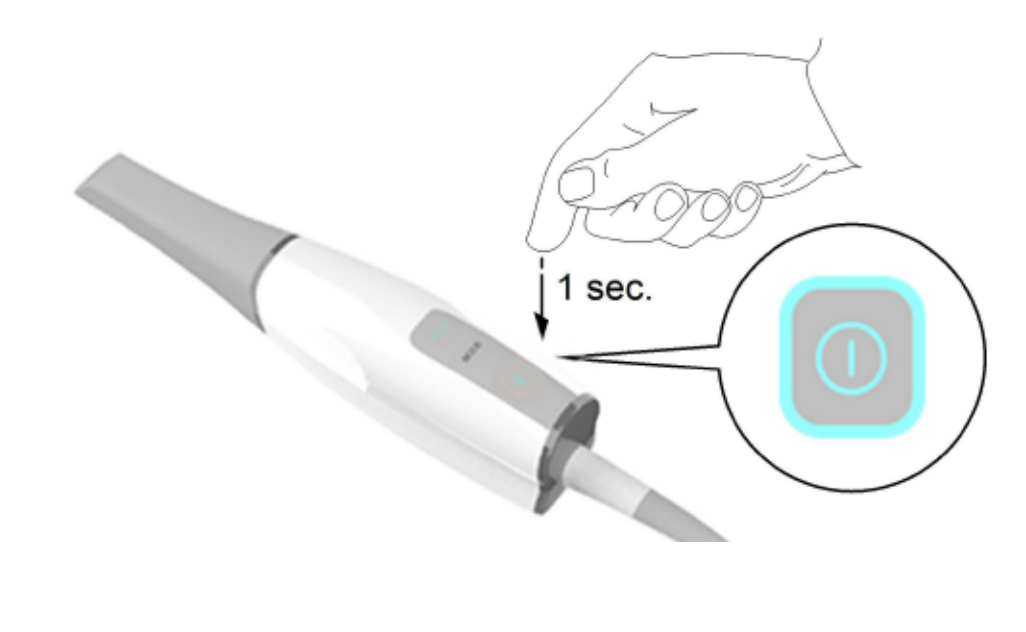

Hinweis: Die Stromversorgungsanzeige hört auf zu blinken und bleibt blau, sobald die IS ScanFlow-Schnittstelle geöffnet wird und der Scanner bereit ist, Bilder aufzunehmen.

#### Verwenden des Tischhalters

Der Halter kann als Tisch- oder Wandhalter verwendet werden.

#### Montieren des Tischhalters

So verwenden Sie den Halter als Tischhalter:

- 1 Wählen Sie eine saubere, leicht zugängliche Fläche.
- 2 Reinigen Sie die Oberfläche, an der Sie den Halter anbringen möchten.
- 3 Bringen Sie das Klebeband in den Aussparungen des Halters (A) an.
- 4 Entfernen Sie die Schutzfolie vom Klebeband (B).
- 5 Setzen Sie die Klebeseite des Halters auf die saubere Oberfläche (C) und drücken Sie den Halter mehrmals fest an, um ein sicheres Haften zu gewährleisten. Die maximale Haftung wird nach zwei Stunden erreicht.

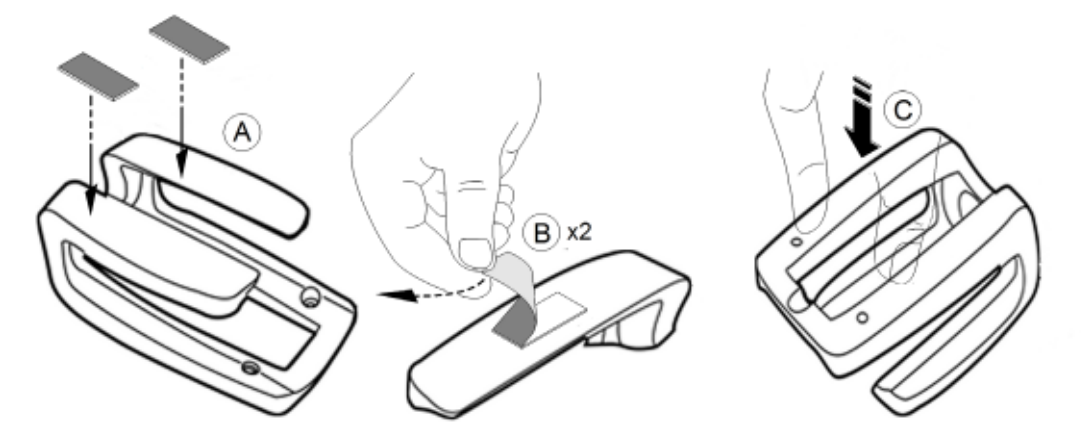

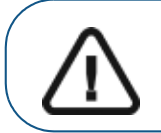

Wichtig: Sie dürfen den Halter während der ersten zwei Stunden nicht belasten.

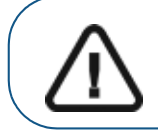

Wichtig: Klebeband kann durch Umwelt- und andere Einflüsse seine Haftsicherheit verlieren. Überprüfen Sie die Haftsicherheit des Klebebands regelmäßig, um die Sicherheit des Kamerahalters zu gewährleisten.

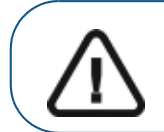

Wichtig: Dental Imaging Technologies Corporation ist nicht verantwor tlich für Unfälle oder Schäden, bei denen der Scanner aufgrund mange lnder Haftung des Klebebands herunterfällt.

#### Montieren des Wandhalters

So verwenden Sie Halter als Wandhalter:

- 1 Wählen Sie eine leicht zugängliche Fläche.
- 2 Führen Sie die Schrauben durch die entsprechenden Bohrungen im Halter und befestigen Sie diese an einer tragfähigen Oberfläche.

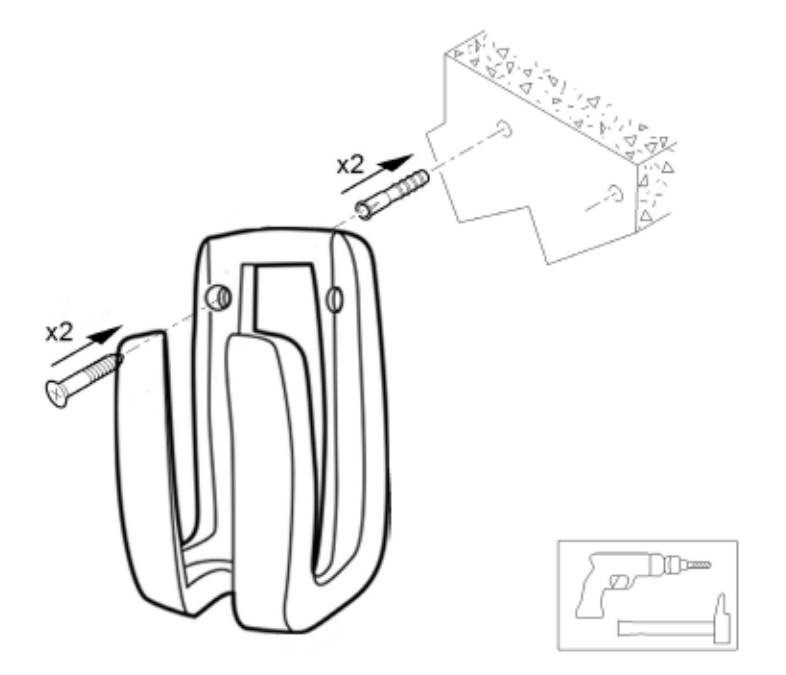

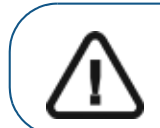

Wichtig: Wenn der Halter nicht korrekt installiert wird, besteht die Gefahr, dass der Halter herunterfällt und der Scanner beschädigt wird.

#### Vorbereiten des Scanners

Die wiederverwendbare Spitze wird am Gehäuse des Scanners befestigt und bietet einen Hygieneschutz für den Patienten. Desinfizieren Sie stets das Gehäuse des Scanners und reinigen und sterilisieren Sie die Spitze nach jedem Gebrauch.

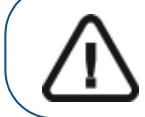

Wichtig: Vom Hersteller gelieferte Scannerspitzen sind NICHT sterilisiert. Vor dem ersten Einsatz müssen Sie die Spitzen sterilisieren.

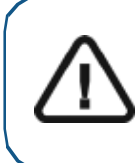

Wichtig: Die abnehmbaren Scannerspitzen können bis zu 20 Mal autoklaviert werden. Entsorgen Sie die Spitze nach 20 Zyklen. Wenn Sie die Belichtungszeit bei 134°C auf nicht mehr als 4 Minuten begrenzen, können Sie die Spitze bis zu 60 Mal autoklavieren. Weitere Informationen hierzu finden Sie im Benutzerhandbuch "Sicherheitshinweise, gesetzliche Vorschriften und technische Daten" zur IS 3700 Familie.

So bereiten Sie den Scanner vor:

- 1 Stellen Sie sicher, dass das an der Basis des Scanners befindliche Glas der Linse sauber ist, indem Sie es mit einem feuchten, fusselfreien Tuch oder einem speziellen Tuch für Kameralinsen abwischen.
- 2 Schieben Sie die Spitze wie dargestellt mit der Linse nach unten (A) oder zur linken Seite (B) auf den Scanner. Achten Sie darauf, dass der Pfeil am Ende der Spitze auf den Pfeil am Zierring ausgerichtet ist.

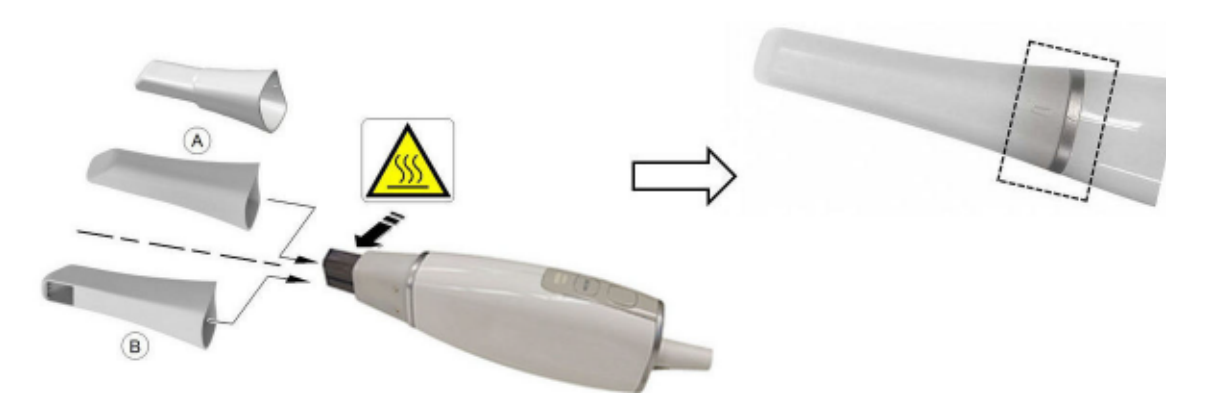

WARNUNG: Die Basis des Scanners wird erwärmt, wenn der Scanner eingeschaltet wird. Berühren Sie nicht das Heizelement an der Basis des Scanners.

Wichtig: Verwenden Sie die posteriore Spitze nur in schwer zugänglichen Bereichen und für das Scannen von Quadranten. Verwenden Sie die normale Spitze oder die seitlich ausgerichtete Spitze für das Scannen des gesamten Zahnbogens.

3 Drücken Sie 1 Sekunde lang die Ein-/Aus-Taste, um den Scanner einzuschalten.

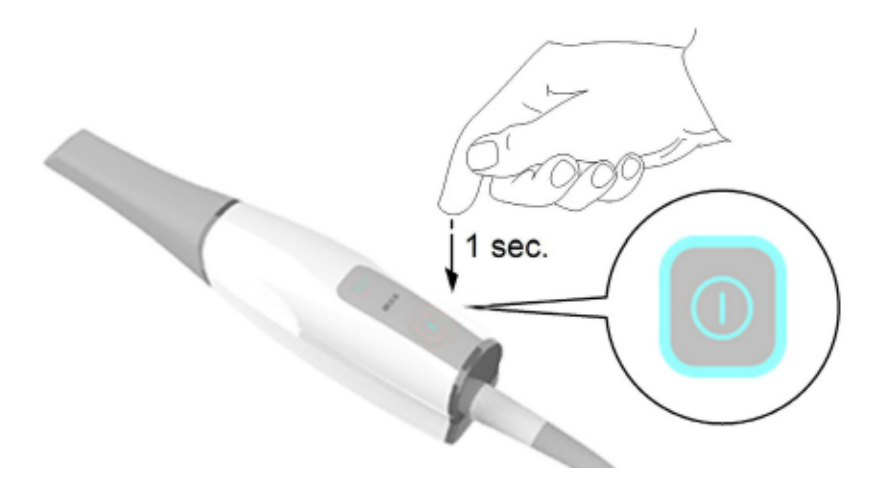

- 4 Lassen Sie den Scanner für ca. drei Minuten aufwärmen, um die Antibeschlag-Funktion an der Spitze zu aktivieren.
- 5 Wählen Sie in der IS ScanFlow-Schnittstelle den Aufnahmemodus Oberkiefer aus.

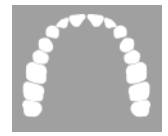

#### ODER

Drücken Sie eine Sekunde lang die Modustaste auf dem Scanner, um den Aufnahmemodus auszuwählen. Die Modusanzeige-LED wird blau.

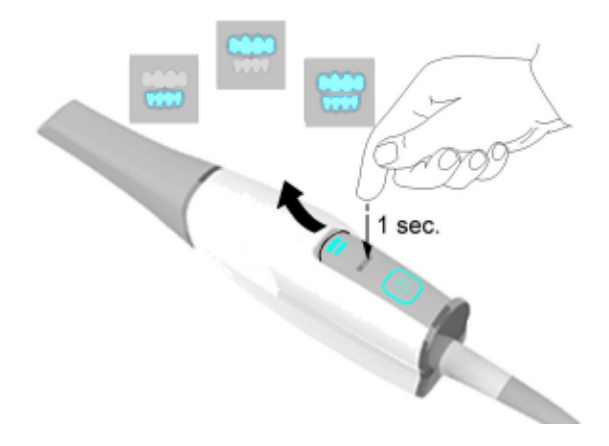

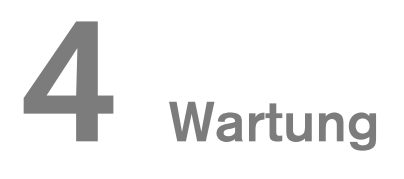

#### Reinigen, Desinfizieren und Sterilisieren

Sie müssen den Scanner und das Zubehör regelmäßig reinigen, desinfizieren und sterilisieren.

Die abnehmbaren Scannerspitzen können bis zu 20 Mal autoklaviert werden. Entsorgen Sie die Spitze nach 20 Zyklen. Wenn Sie den Autoklavzyklus bei 134°C auf nicht mehr als 4 Minuten begrenzen, können Sie die Spitze bis zu 60 Mal autoklavieren. Weitere Informationen hierzu finden Sie im Benutzerhandbuch Sicherheitshinweise, gesetzliche Vorschriften und technische Daten zur IS 3700 Familie .

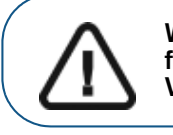

Wichtig: Informationen zum Reinigen, Desinfizieren und Sterilisieren finden Sie im Benutzerhandbuch "Sicherheitshinweise, gesetzliche Vorschriften und technische Daten zum IS 3700 System".

# 5 Fehlersuche und Problembehebung

#### IS 3700 – Anweisungen zur Behebung von Fehlern

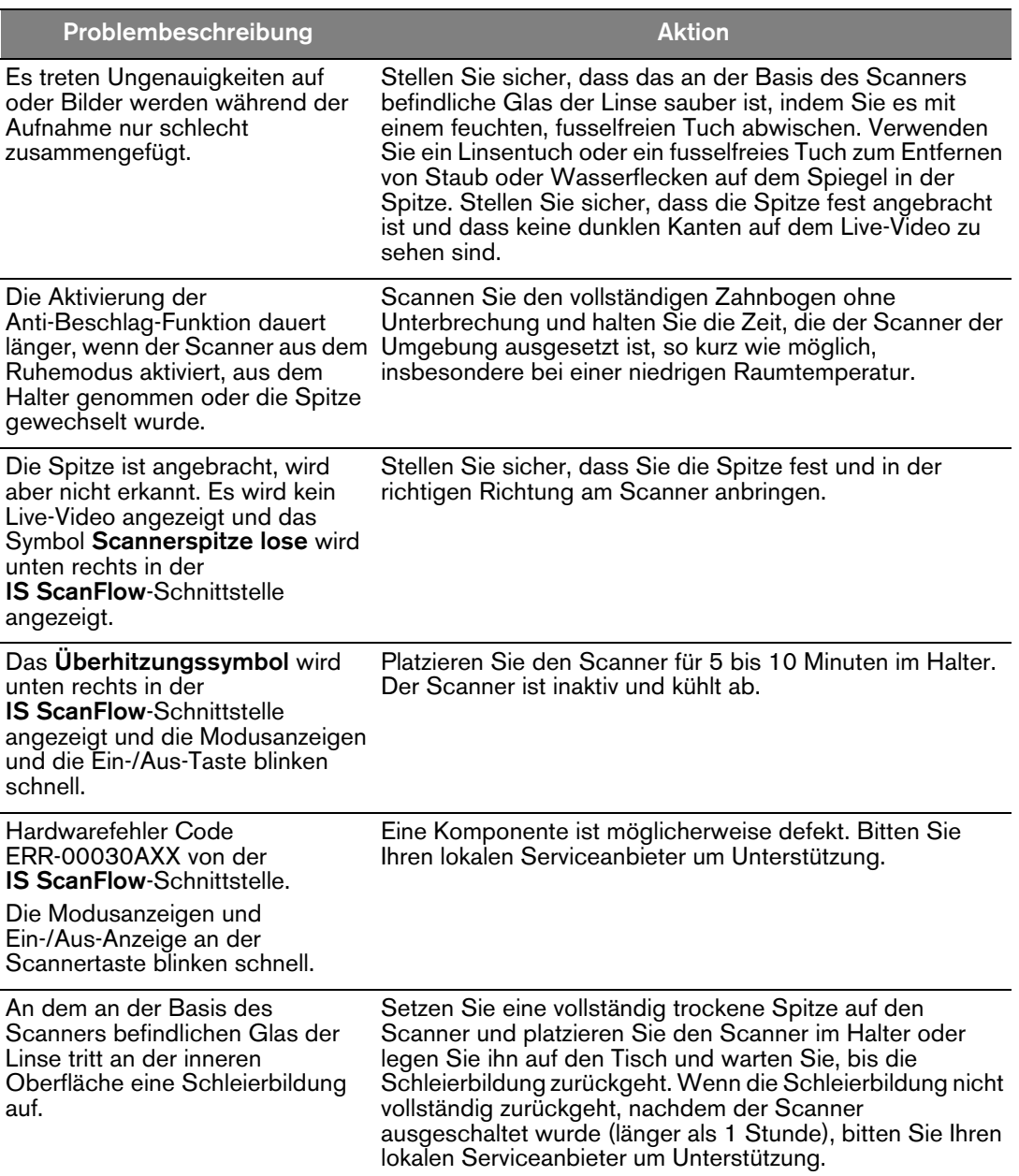

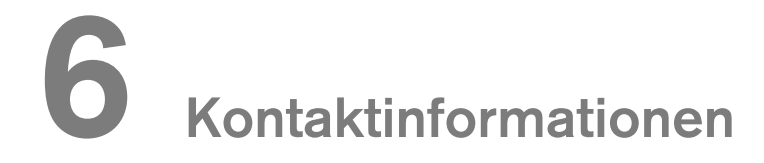

#### Herstelleradresse

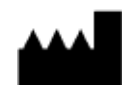

Dental Imaging Technologies Corporation 450 Commerce Drive Quakertown, PA USA 18951

#### Autorisierte Vertretungen

#### Autorisierte Vertretung in der Europäischen Gemeinschaft

#### $EC|REPI$

PaloDEx Group Oy Nahkelantie 160 04300 Tuusula, FINLAND

#### Verantwortliche Person in GB

Kerr UK Limited c/o Orega Stockley Park 4 Longwalk Road Stockley Park Uxbridge UB11 1FE United Kingdom

#### Liste der Importeure für die Europäische Union Laut der MDR 2017/745

PaloDEx Group Oy Nahkelantie 160 04300 Tuusula, FINLAND

### Dental Imaging Technologies Corporation

450 Commerce Drive Quakertown, PA USA 18951

For more information, visit: dexis.com